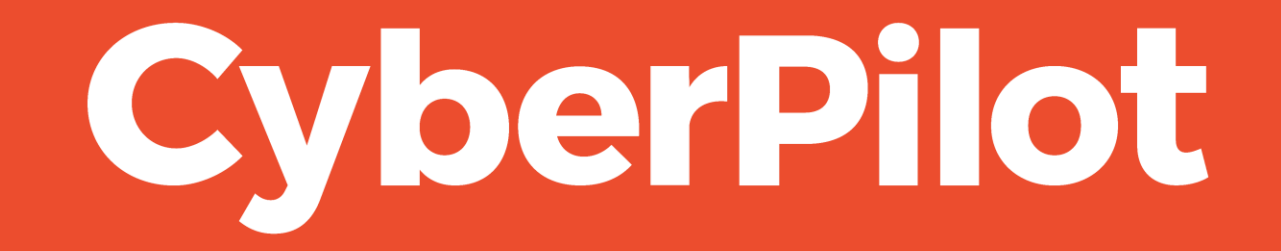

**Guide: Whitelisting using Advanced delivery**

# Intro: Whitelisting guide for Phishing Simulation

- The guide relates to **Microsoft Defender**.
- This guide is for administrators to help whitelist **IP, domains and simulation urls** in **advanced delivery** in order to run phishing simulations for the organization's users.

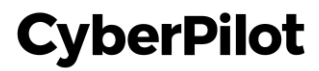

# Step 1: Information needed

- Together with CyberPilot you have chosen a **sender domain**, which is the email address that the email will be sent from.
- IP: 3.75.105.111
- Simulation URL: link120623.dk and cyberdomain.com

The **sender domain** is: **exemple.dk** 

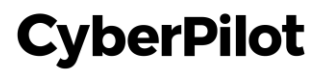

**Step 1:** Go to your Defender admin in Microsoft **https://security.microsoft.com/ Step 2:** Click on "Policies & Rules"

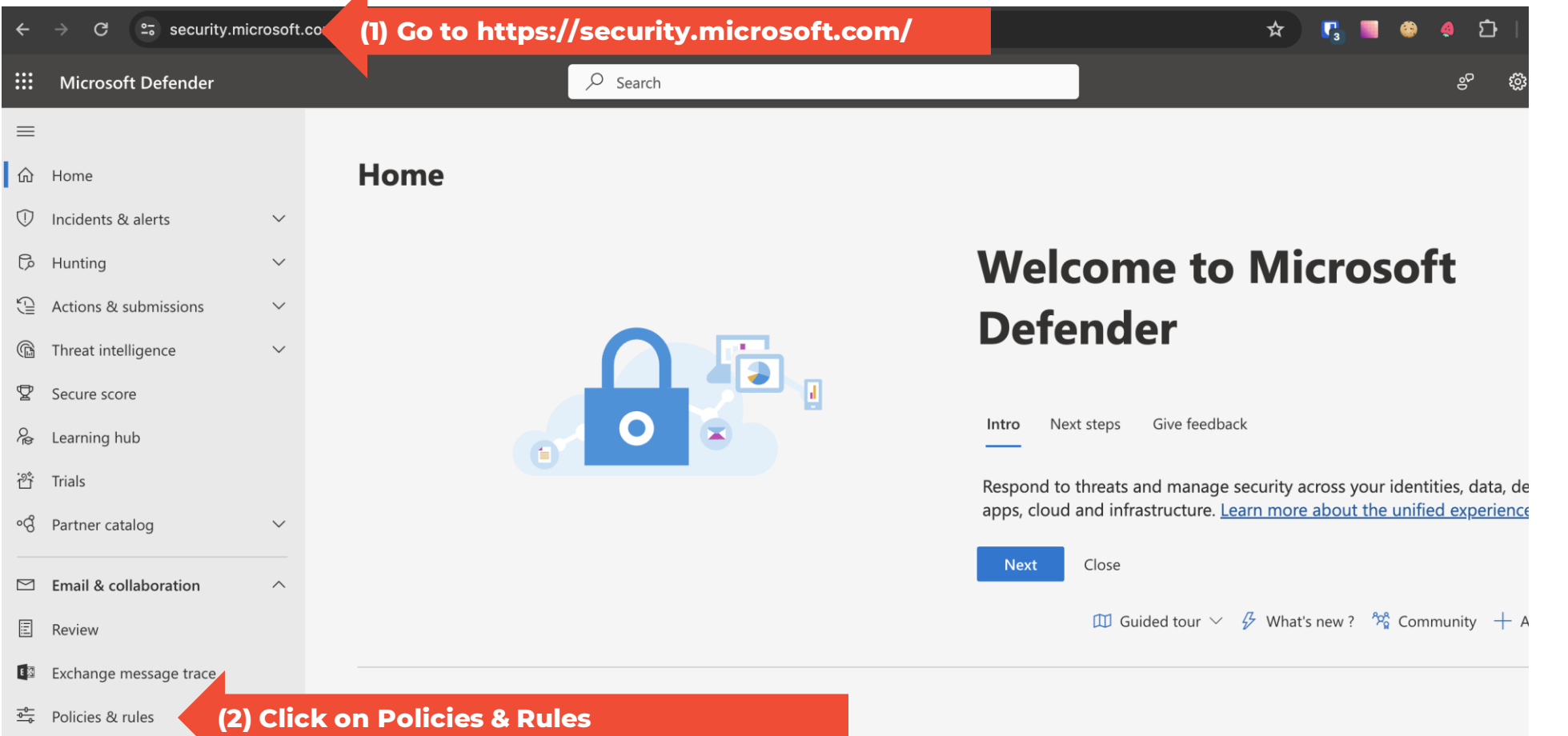

#### **Step 3:** Click on "Threat policies"

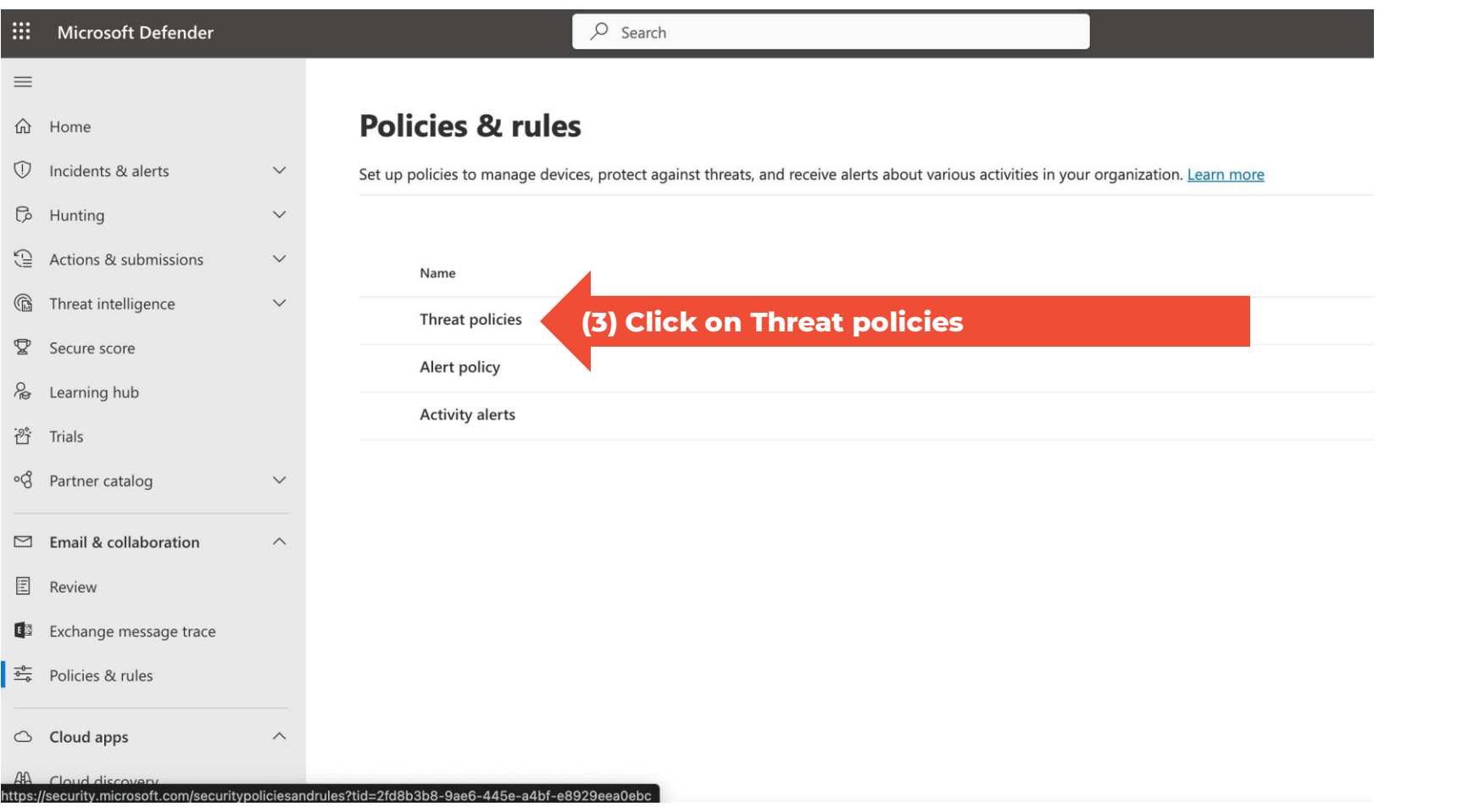

#### **Step 4:** Click Advanced delivery

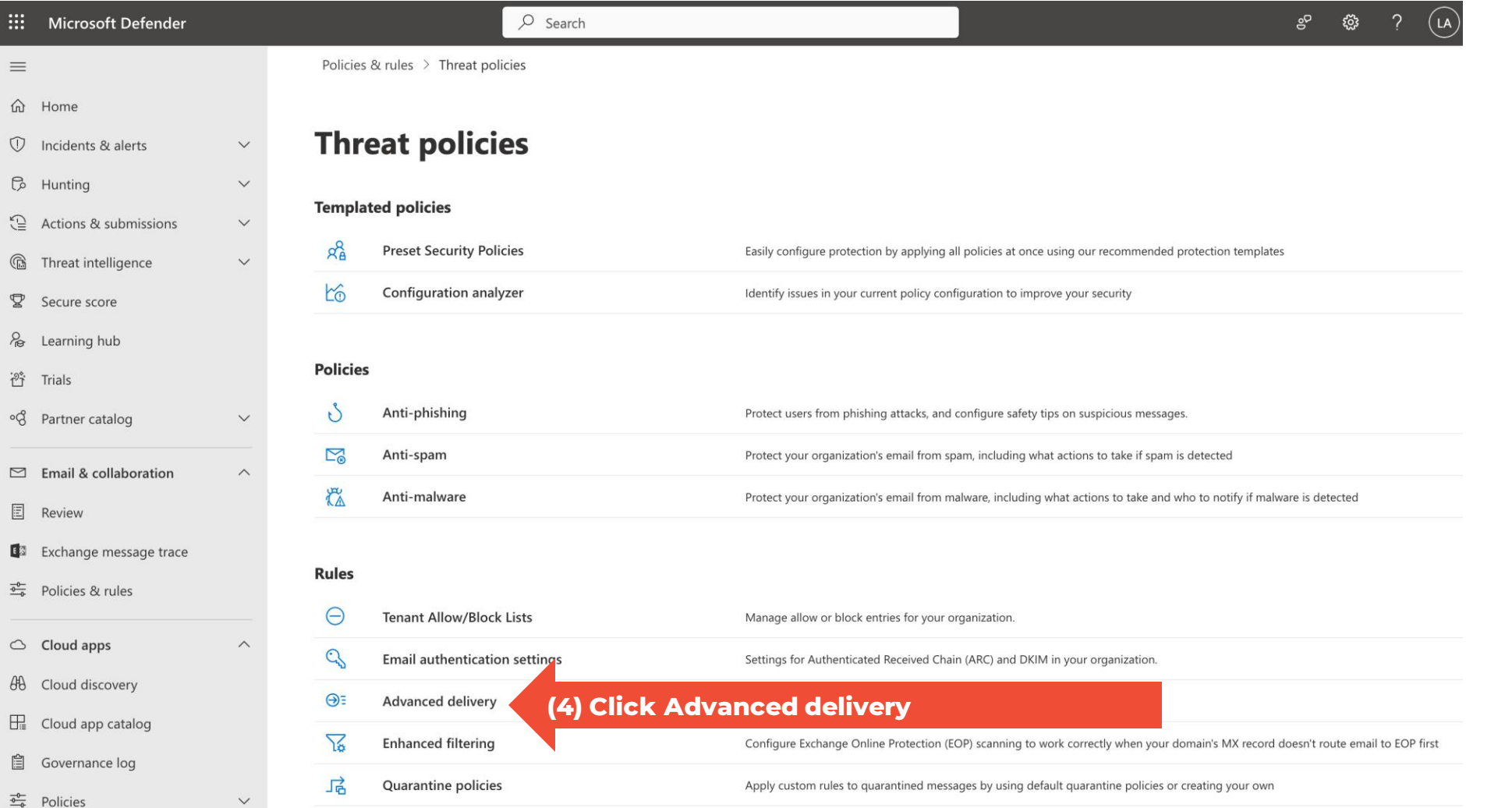

#### **Step 5:** Go to Phishing simulation

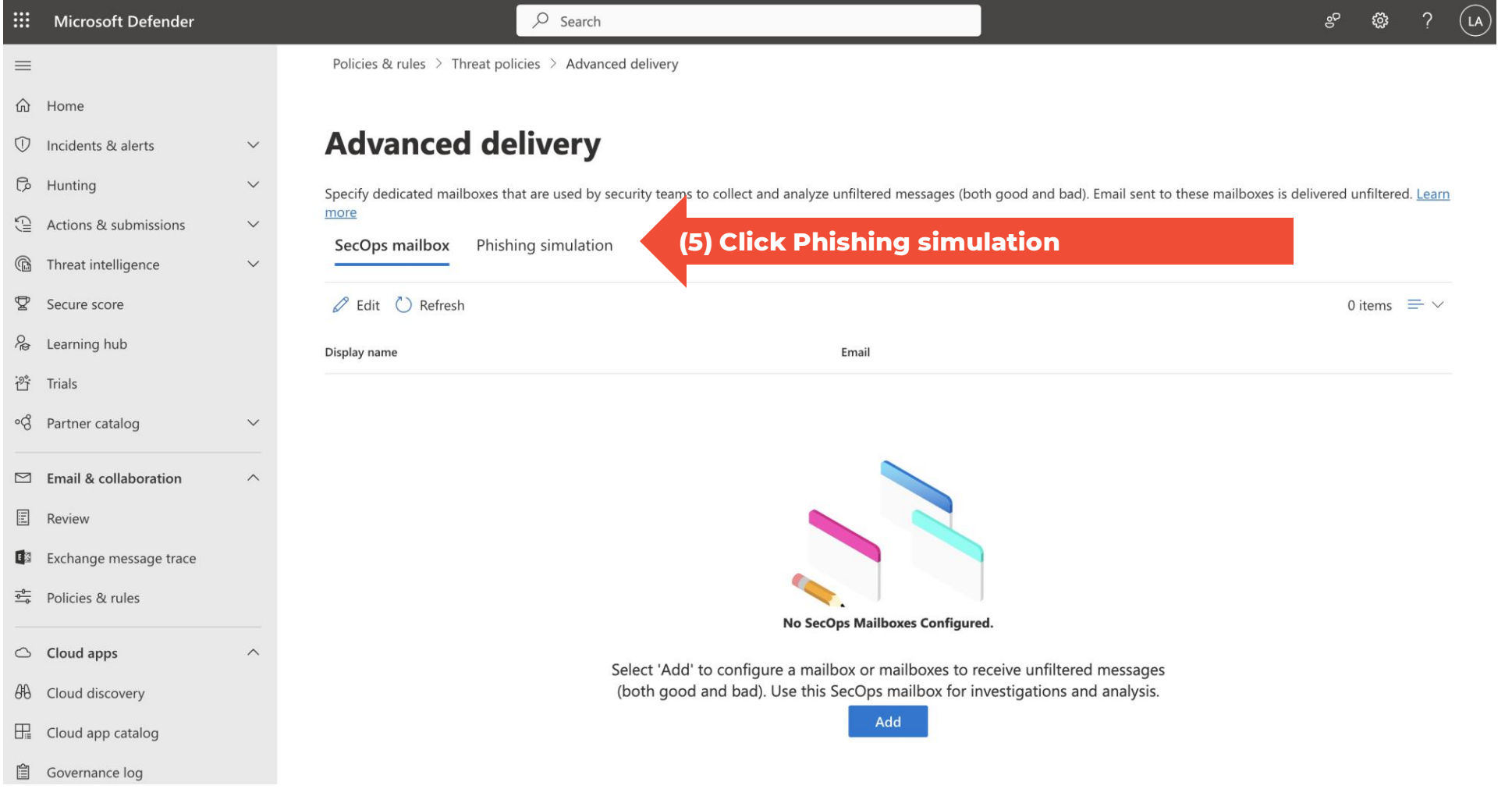

#### **Step 6:** Edit simulation list

 $\curvearrowright$ 

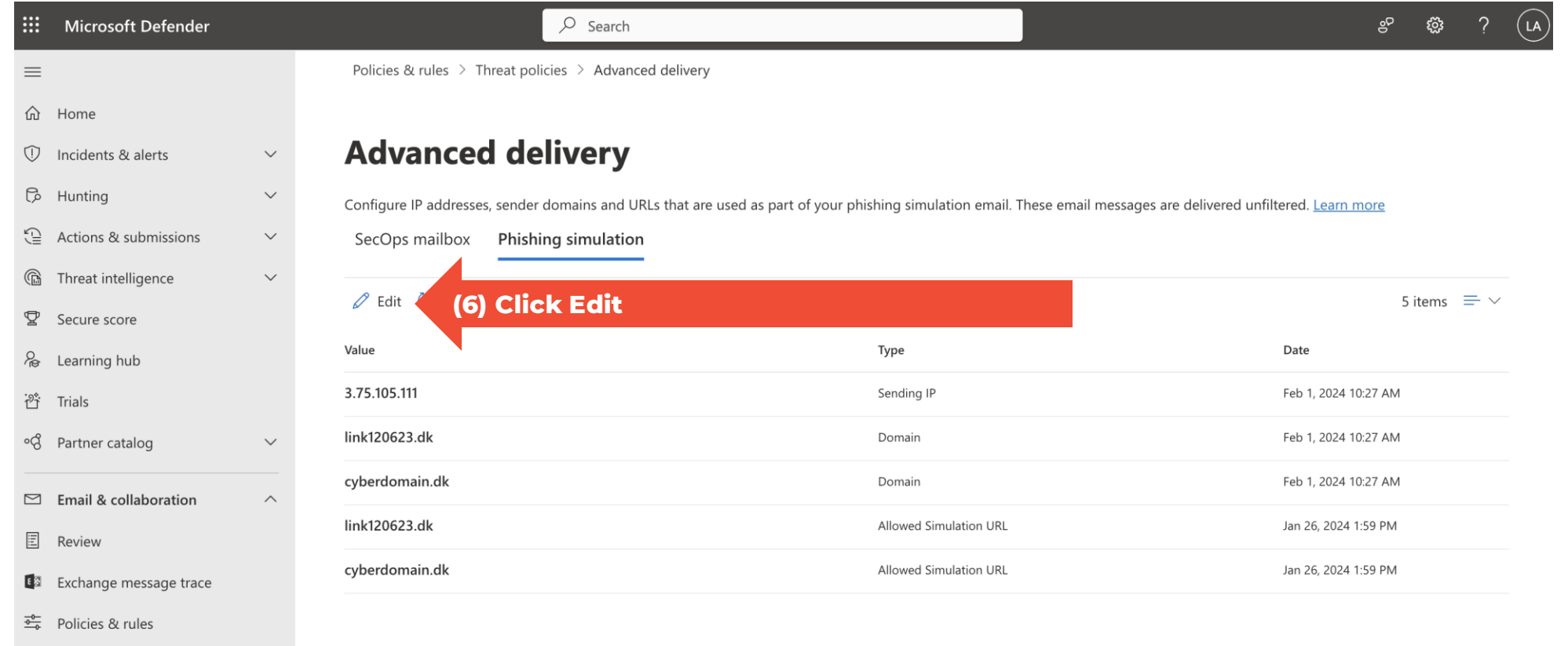

**CyberPilot** 

 $\circlearrowright$  Cloud apps

**88** Cloud discovery

 $\Box$  Cloud app catalog

 $\mathbb{R}$  Covernance log

**Step 7:** Add our domains: link120623.dk and cyberdomain.com **Step 8:** Add the sender domain for the campaign see **Step 1**. **Step 9:** Always make sure you select the suggested item **Step 10:** Add sending IP. Our IP is 3.75.105.111 **Step 11:** Add simulation URLs. Our URLs are: **link120623.dk** and cyberdomain.com

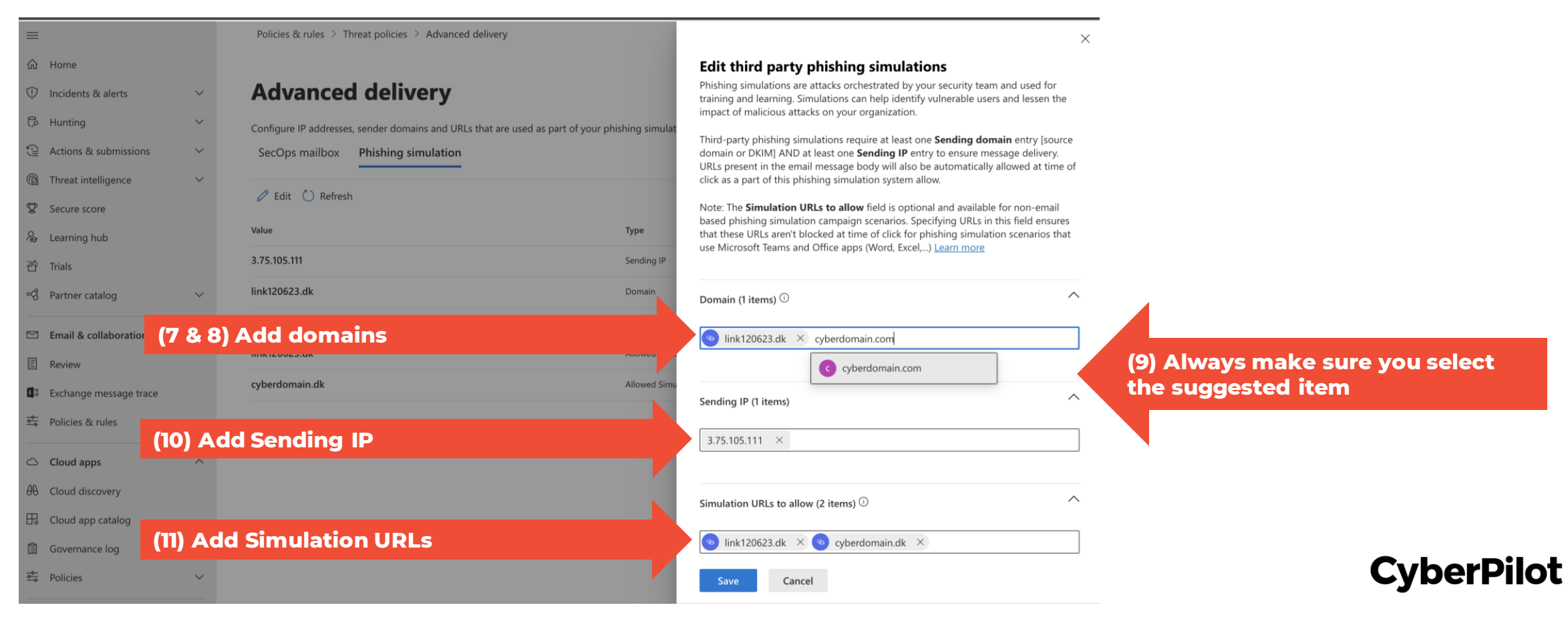

#### **Step 12:** Click Save

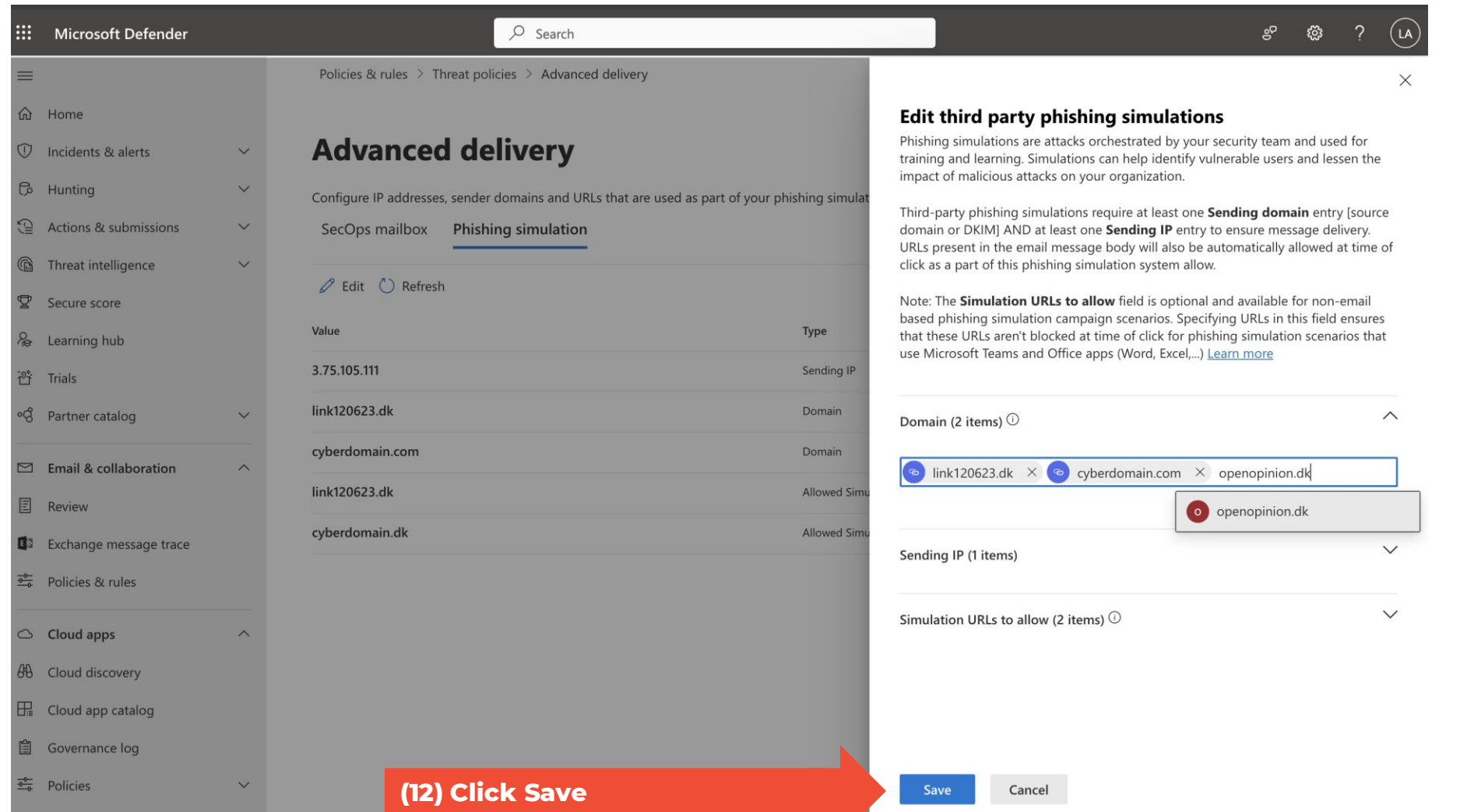

#### **Step 13:** Click Close

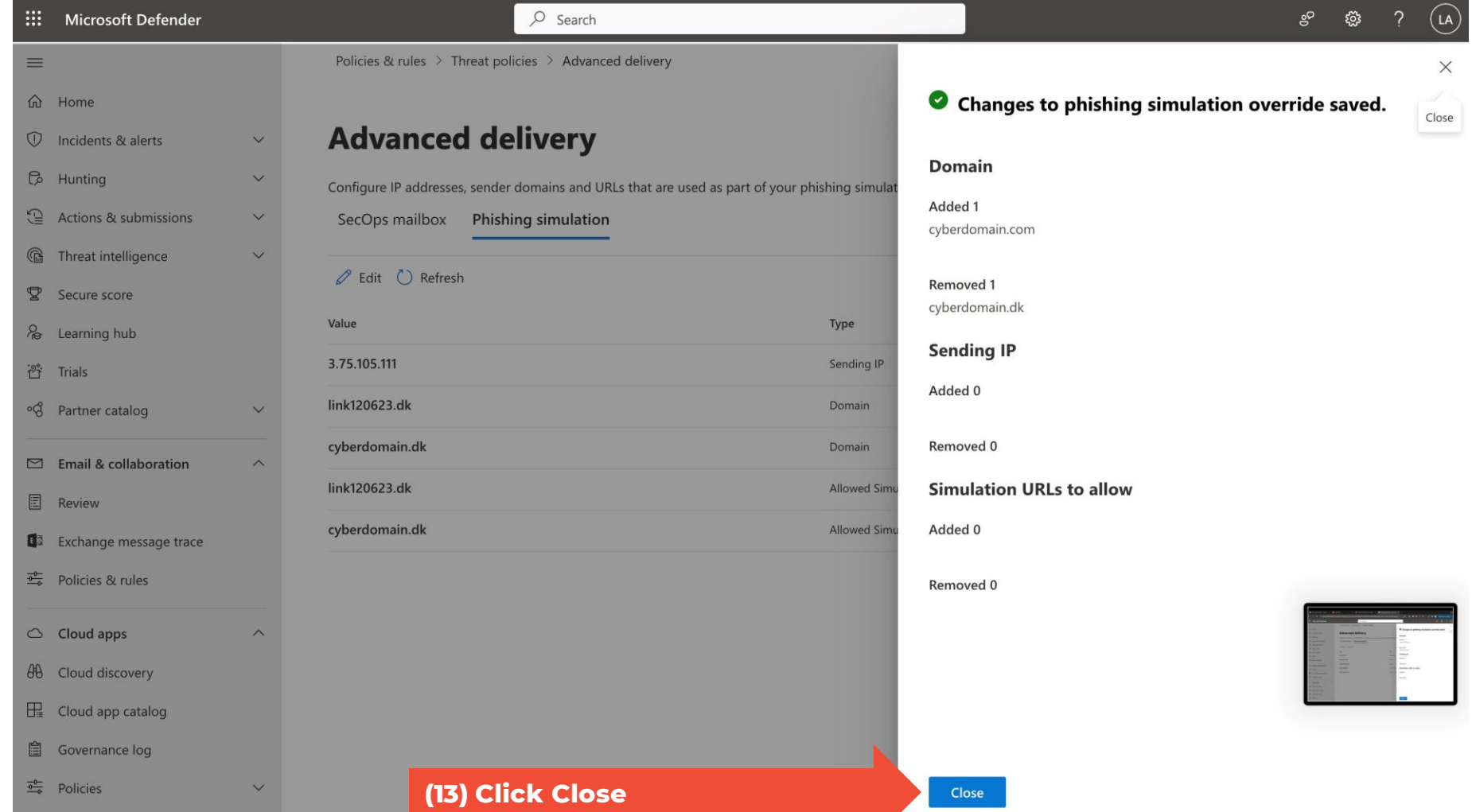

# For those of you who have additional levels of anti-spam security

You may find that you have whitelisted according to the steps above, but the phishing simulation test emails still are not getting through.

This is likely because your organization has **additional levels of anti-spam security** from third party providers, e.g., Vipre, Sophos, Crowdstrike, etc.

If this is the case, then you can configure a "partner connector" in addition to the steps in this guide. See the guide on connectors.

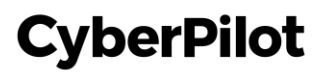

#### Next step (only if phishing simulation test emails still don't get through): Check your domain

There are several tools that you can use to check the various layers of anti-spam filtering that your organization uses. Here's a tool that we like.

Check with [mx toolbox](https://mxtoolbox.com/) to learn more about which security measures you organization uses by typing your email domain.

Example: "Pref 0" is the first touchpoint of an email, and you can see that "outlook" is the protection before going to CyberPilot. This means that we only need to follow the steps in this guide.

#### SuperTool Beta7 **MX Lookup** cyberpilot.io mx:cyberpilot.io **Find Problems Solve Email Delivery Problems**  $\sigma$ <sub>mx</sub> **EMAILS BOUNCING?** MxToolbox has your email delivery solutions О Pref Hostname **IP Address TTL** 60 min Blacklist Check **SMTP Test** cyberpilot-io.mail.protection.outlook.com 52 101 68 0 Unknown (AS8075) **Result Test DMARC Record Published DMARC Record found** Ø **DMARC Policy Not Enabled DMARC Quarantine/Reject policy enabled** Ø **DNS Record Published DNS Record found** Ø